BGAN solutions guide

# Broadband for a mobile planet<sup>®</sup>

# Краткое Знакомство с HNS 9201

Версия 01 30.09.06

### www.inmarsat.com/bgan

Whilst the information has been prepared by Inmarsat in good faith, and all reasonable efforts have been made to ensure its accuracy, Innarsat makes no warranty or representation as to the accuracy, completeness or fitness

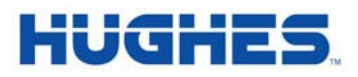

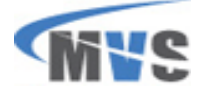

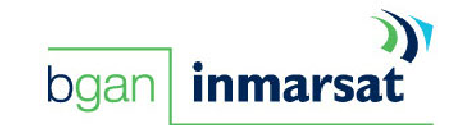

# Содержание

a sa sa na a

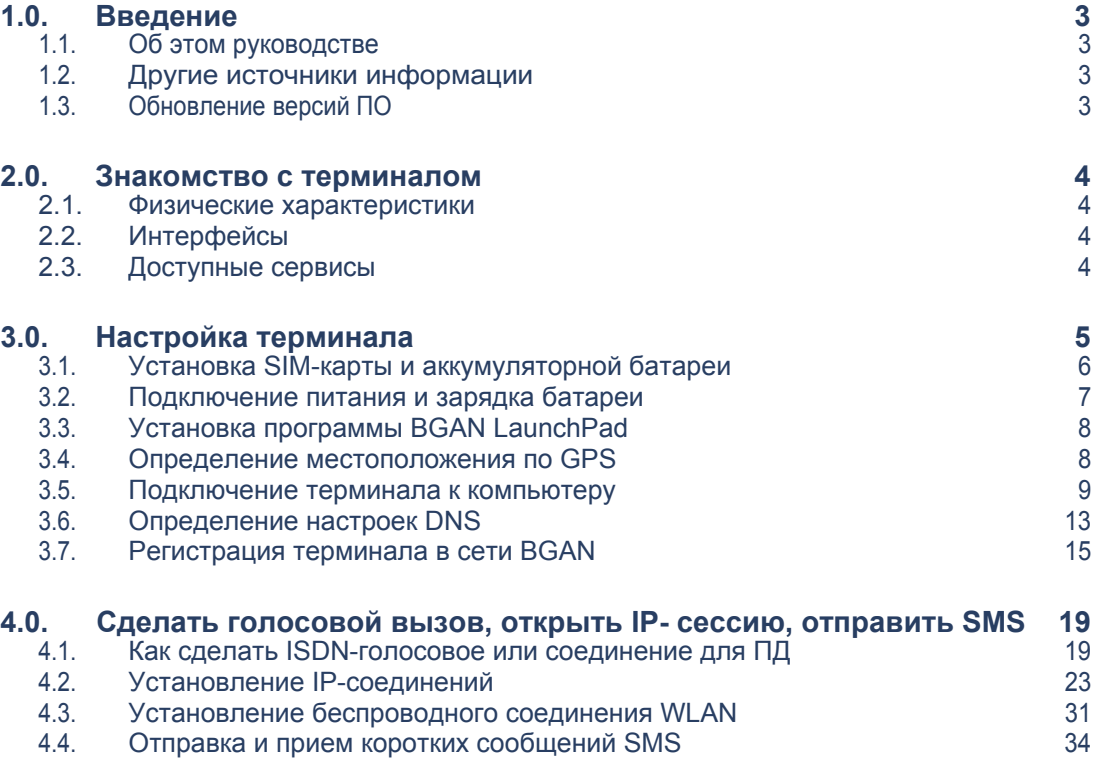

# 1.0. Введение

#### 1.1. Об этом руководстве

Этот документ представляет Вам терминал HNS 9201, объясняет, как настроить его для работы в сети BGAN, зарегистрироваться в ней, установить голосовое соединение и соединения для передачи данных и текста (коротких сообщений СМС)

Данное руководство предназначено для конечных пользователей, сервиспровайдеров и всех, кто хочет использовать терминал для подключения к сети BGAN и получить все доступные в сети сервисы. Существующие познания в области спутниковой связи являются полезными, но не обязательными.

Этот раздел включает в себя:

- Описание терминала краткий обзор основных физических характеристик и интерфейсов терминала, а также доступные для него виды сервиса.
- Настройка терминала от установки аккумуляторной батареи и SIM карты до подключения к компьютеру и регистрации в сети.
- Установление соединения голосового, передачи данных и СМС объясняет, как осуществить голосовой вызов, установить соединение для передачи IP данных или соединение в сети ISDN, как отправить и получить текстовое сообщение (СМС).

#### 1.2. Другие источники информации

Обратитесь к следующей документации для получения более полной информации:

Набор PDF-документов из серии «Описание решений при использовании BGAN». Эта серия создана для того, чтобы помочь максимально производительно использовать Ваш терминал BGAN. Документы из этой серии доступны для загрузки с сайта **www.inmarsat.com/bgan**. Выберите меню **BGAN support**, затем нажмите на меню **How to guides**.

Этот Web-сайт также предоставит Вам дополнительную информацию по сервисам, доступным в сети BGAN, включая решения для различных областей.

- Для получения помощи при использовании программы управления терминалом LaunchPad, выберите пункт "BGAN LaunchPad Help", доступное из меню **Help > LaunchPad Help**.
- Для дополнительной информации по терминалу HNS 9201 воспользуйтесь полным «Руководством пользователя спутникового терминала BGAN», доступного для загрузки с сайта **www.hns.com**

#### 1.3. Обновление версий ПО

- Для загрузки новейших версий USB-драйверов и программы BGAN LaunchPad, следуйте по ссылке **www.inmarsat.com/bgan-updates**
- Для загрузки новейших версий прошивок самого терминала, используйте программу **BGAN LaunchPad**.

# 2.0. Знакомство с терминалом

Этот раздел дает описание физических характеристик, интерфейсов и сервисов, доступных для терминала HNS 9201.

## 2.1. Физические характеристики

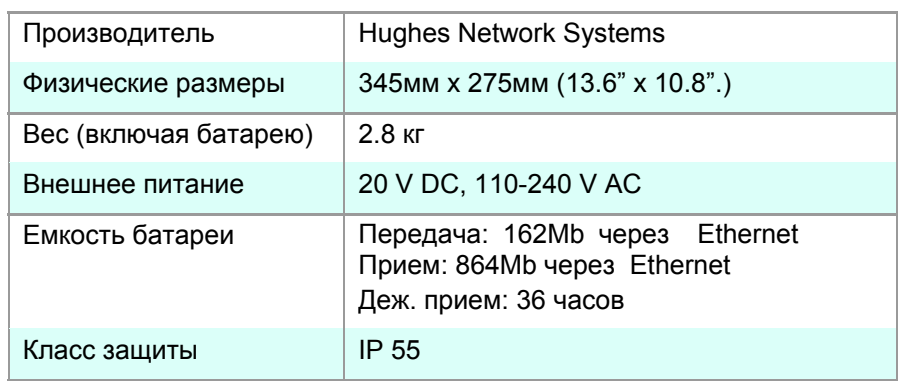

# 2.2. Интерфейсы

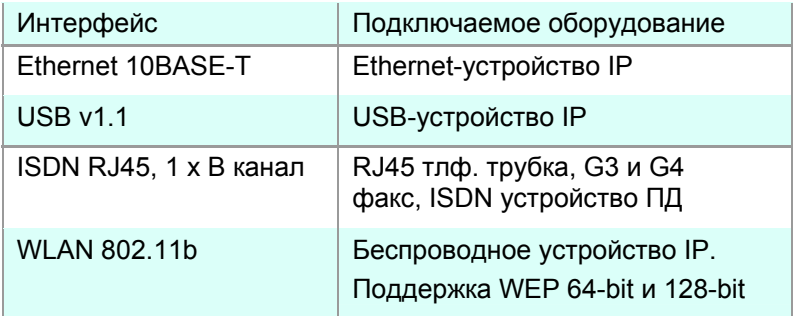

# 2.3. Услуги

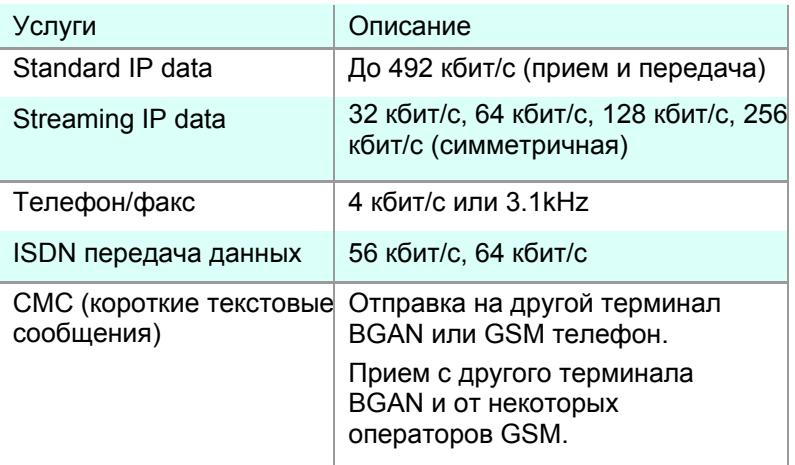

# 3.0. Настройка терминала

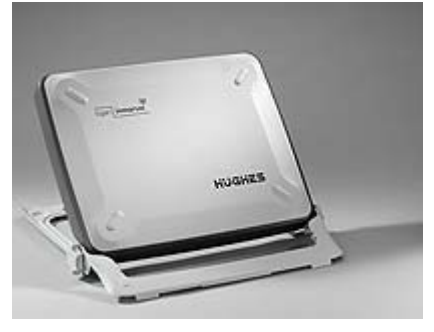

Этот раздел описывает процесс настройки терминала HNS 9201 и его подключение к сети BGAN. Процесс настройки заключается в следующих шагах:

- 1. Установка SIM карты и батареи.
- 2. Подключение питания и зарядка батареи.
- 3. Установка программы BGAN LaunchPad на Ваш компьютер.
- 4. Определение местоположения с использованием GPS.
- 5. Подключение терминала к компьютеру. Инмарсат рекомендует при первоначальной настройке использовать интерфейсы Ethernet или USB.
- 6. Определение настроек DNS.
- 7. Точное наведение на спутник и регистрация в сети BGAN.

Прежде, чем начать, убедитесь, что Вы имеете:

- Сам терминал BGAN.
- Адаптер питания, поставляемый в комплекте с терминалом.
- Аккумуляторная батарея, поставляемая в комплекте с терминалом.
- SIM карта, предоставленная Вашим поставщиком услуг BGAN.
- Кабель Ethernet или USB, поставляемые в комплекте в терминалом (в зависимости от того, как Вы хотите подключить терминал к PC).
- Установочный диск с программой BGAN LaunchPad и драйверами, поставляемый в комплекте с терминалом.

Убедитесь, что Ваш компьютер удовлетворяет минимальным системным требованиям для установки программыBGAN LaunchPad (см. следующую страницу для деталей).

Минимальные системные требования к PC для установки BGAN LaunchPad

#### **Требования к компьютеру**

- Поддержка как минимум одного из этих интерфейсов USB, Ethernet, ISDN or WLAN.
- Процессор Intel Pentium III и выше.
- 100 Мб свободного места на диске.
- 128 Мб RAM.
- Дисковод CD-ROM.

#### **Операционные системы**

Операционные системы, на которые может быть установлена программа:

- Microsoft Windows 2000 SP4.
- Microsoft Windows XP SP2.
- Linux Red Hat 9 KDE 3.1.10 (Kernel Version 20.4.20-8). Заметьте, что USB интерфейс не поддерживается этой ОС.
- Mac  $10.x$

#### 3.1. Установка SIM-карты и батареи

Для подготовки терминала к подключению:

- 1. Расположите терминал так, чтобы батарейный отсек был обращен лицом к Вам.
- 2. Откройте батарейный отсек (если Вы уже установили батарею, освободите защелку и снова удалите батарею.)

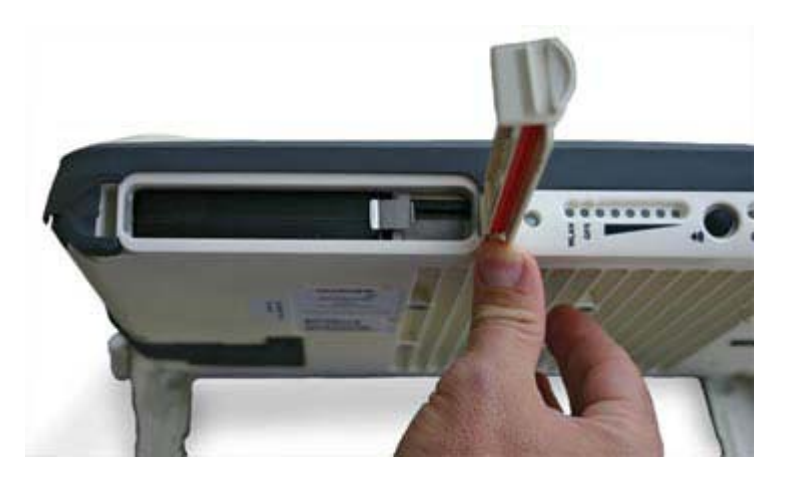

3. Нажмите кнопку с левой стороны держателя SIM карты. Это освободит держатель из его гнезда.

- 4. Аккуратно вытащите держатель из его гнезда.
- 5. Установите SIM-карту в держатель, внимательно следя за тем, чтобы карта плотно (до щелчка) заняла свое место. Позолоченные контакты карты должны быть направлены от держателя, т.е. лицом к Вам, как показано на рисунке ниже:

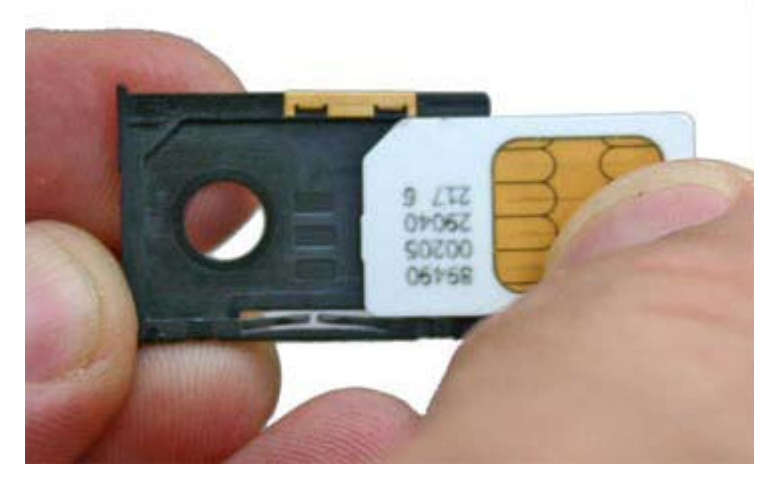

6. С установленной в держателе картой, ориентируйте держатель так, как это показано на рисунке ниже. Вставьте держатель с картой в гнездо терминала BGAN.

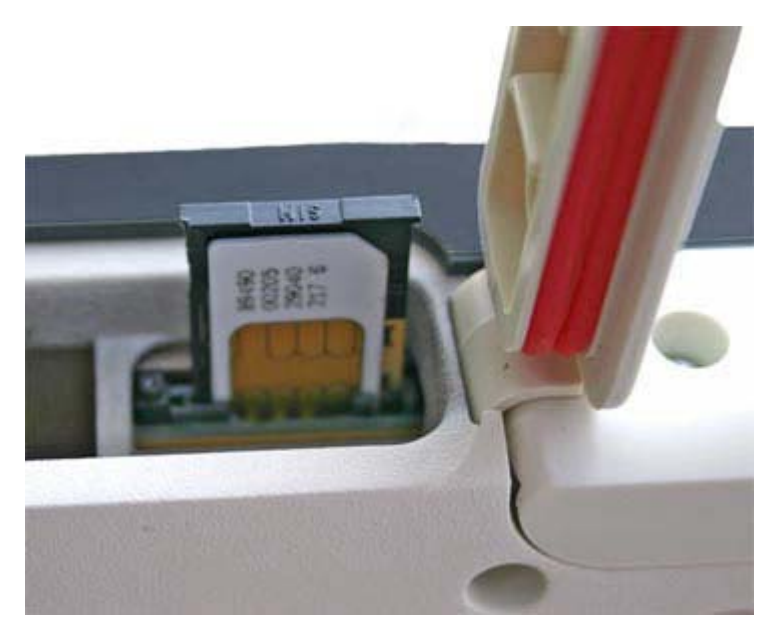

7. Поместите батарею назад в батарейный отсек терминала и зафиксируйте ее защелкой. Аккуратно закройте дверку батарейного отсека.

#### 3.2. Подключение питания и зарядка батареи

Для питания терминала от адаптера:

1. Вставьте разъем адаптера в соответствующее гнездо в терминале (см. рисунок ниже).

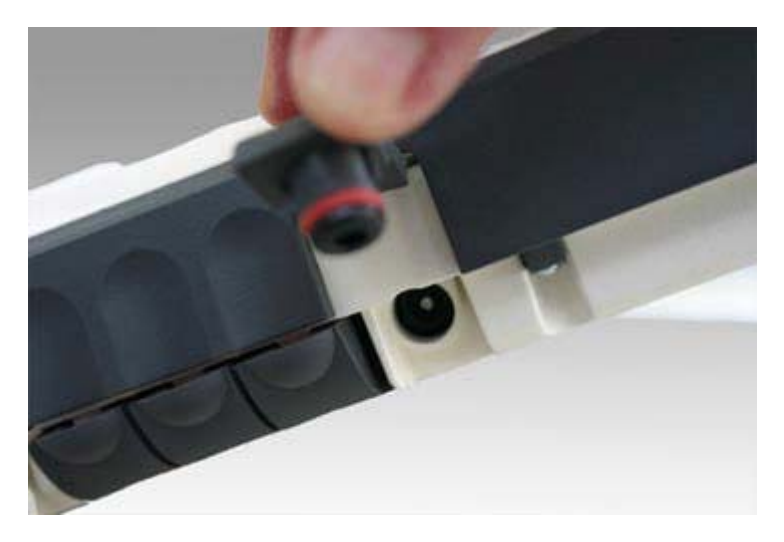

2. Включите вилку адаптера в розетку переменного тока с напряжением от 100 до 240 V.

**Примечание:** Батарея начинает заряжаться автоматически всякий раз, когда терминал подключается к источнику питания**.**

#### 3.3. Установка программы BGAN LaunchPad

Для установки программы BGAN LaunchPad на Ваш компьютер:

- 1. Вставьте диск с программой BGAN LaunchPad в привод CD-ROM.
- 2. Запустите программу установки и следуйте инструкциям на экране.

#### 3.4. Определение местоположения по GPS

Сеть BGAN требует точного определения местоположения терминала для его успешной регистрации. Для точного местоопределения:

- 1. Вынесите терминал HNS 9201 из помещения и расположите его на плоской горизонтальной поверхности, лицевой стороной вверх, в сторону открытого чистого участка неба.
- 2. Нажмите кнопку **Power**. Индикатор **GPS** начнет мигать зеленым, указывая, что терминал начал определение координат.

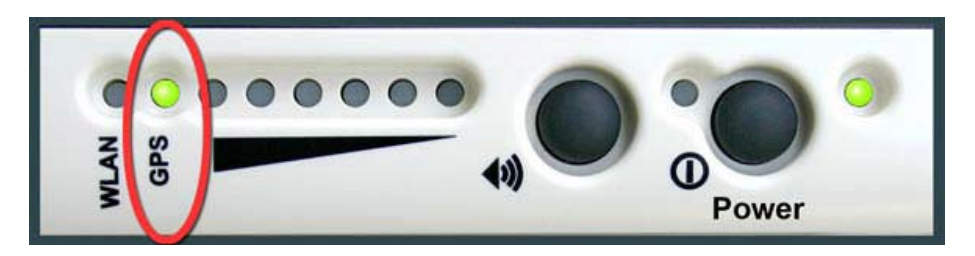

Оставьте терминал в таком состоянии на несколько минут. Как только терминал определит свои координаты, индикатор загорится постоянным зеленым цветом. **Примечание: Если индикатор GPS светится не мигающим красным цветом, это означает неисправность приемника GPS. Обратитесь к Вашему поставщику оборудования.**

**Совет: Вы можете выключить питание терминала после того, как он определит свои координаты. Терминал будет хранить их в своей памяти. Когда Вы снова включите терминал, индикатор GPS снова начнет мигать зеленым цветом. Это нормальное поведение, и Вы можете подключать терминал к Вашему компьютеру и регистрироваться в сети как обычно.**

#### О системе GPS

**Система Глобального Позиционирования (Global Positioning System - GPS) использует 24 низкоорбитальных спутника для определения местоположения терминала в любой точке земного шара.**

В нормальном режиме GPS-приемник, как этот, встроенный в терминал, должен иметь возможность получать сигнал как минимум от трех спутников, для того, чтобы вычислить долготу, широту и высоту. Такое вычисленное местоположение называется трехмерным, или 3-D fix. Если терминал видит одновременно только два спутника, тогда последняя измеряемая позиция – высота – предполагается, и GPS приемник вычисляет местоположения, базируясь только на долготе и широте. Такое упрощенное установленное местоположение называется двухмерным, или 2-D fix, его получить быстрее и проще, чем 3 мерное, но оно менее точное.

#### **Примечание: Вы можете регистрироваться в сети BGAN с полученным 2-D или 3-D местоположением.**

- Для GPS-приемника может потребоваться время от нескольких секунд до 20 минут для определения местоположения, в зависимости от того, как часто терминал с приемником используется. Частота использования определяет скорость, с которой GPS приемник определит свои координаты и будет готов к началу работы.
	- ◘ «Горячий старт» если GPS приемник используется часто (например, как минимум каждые 2-6 часов), то он регулярно обновляет свои координаты от системы GPS и, поэтому требуется очень короткое время после включения питания для получения своих координат (до 20 секунд).
	- ◘ «Теплый старт» если GPS приемник не использовался более 6 часов, то после включения питания может потребоваться до 45 секунд на то, чтобы определить свои координаты.
	- ◘ «Холодный старт» если GPS приемник не использовался длительное время, или находится более чем в 300 км от своего последнего места включения, потребуется от 10 до 20 минут для определения нового местоположения.
- После успешной регистрации в сети BGAN, когда терминал остается включенным и неподвижным, обновление GPS не является больше необходимым. Периодически терминал BGAN извещает сеть о том, что он остается включенным. В дополнение к этому, сама сеть BGAN периодически контролирует каждый терминал на активность в сети, и если не видит через терминал никакого трафика (активности), и сам терминал не извещает сеть о себе (как было описано выше), то терминал будет принудительно «отключен» от сети.

#### 3.5. Подключение терминала к компьютеру

При самом первом подключении терминала к компьютеру рекомендуем использовать интерфейс Ethernet или USB.

**Примечание: Интерфейс USB может быть использован на расстоянии до 5 м со стандартным кабелем, интерфейс Ethernet может быть использован на расстоянии до 100 м со стандартным кабелем.**

#### Подключение по Ethernet

#### **Примечание: Для того, чтобы работать через интерфейс Ethernet, Ваш компьютер должен быть сконфигурирован для получения IPадреса и адресов DNS автоматически.**

**Примечание: Для деталей относительно того, как настроить адреса сервера DNS в терминале, обратитесь к разделу 3.6 данного Руководства на странице 13.**

Для подключения терминала BGAN к компьютеру, используя интерфейс Ethernet:

1. Подключите один конец поставляемого в комплекте с терминалом кабеля Ethernet в Ethernet порт терминала BGAN, как это показано на рисунке.

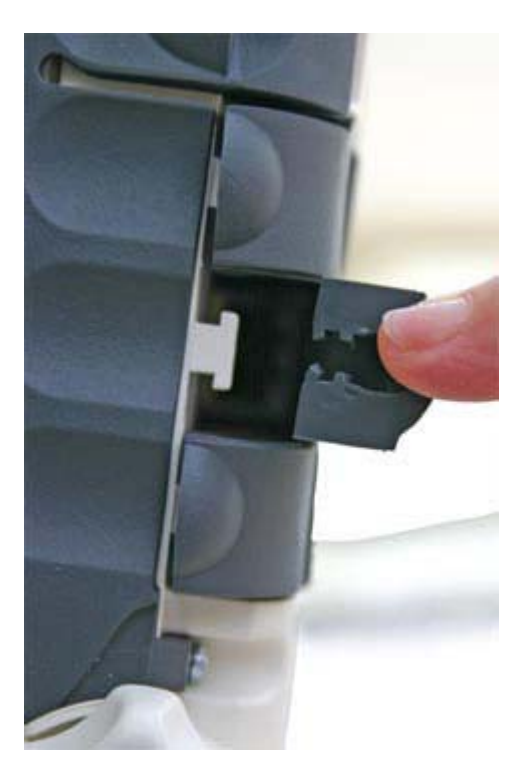

- 2. Подключите второй конец кабеля в Ethernet порт Вашего компьютера. Сообщение, подтверждающее подключение, отобразится на экране компьютера.
- **Совет: Некоторые компьютеры сконфигурированы для использования со статическим IP-адресом. Если Ваш компьютер имеет статический адрес, то Вы должны изменить установки сетевого подключения на «Получить IP-адрес автоматически» прежде, чем подключать компьютер к терминалу.**

#### IP-адресация в терминале HNS 9201

◘ В нормальном режиме работы терминал использует встроенный DHCP сервер для назначения IP-адресов автоматически. Если Вы хотите вручную назначить IP-адрес своему компьютеру, то можете использовать стандартный диапазон допустимых адресов, как указано ниже:

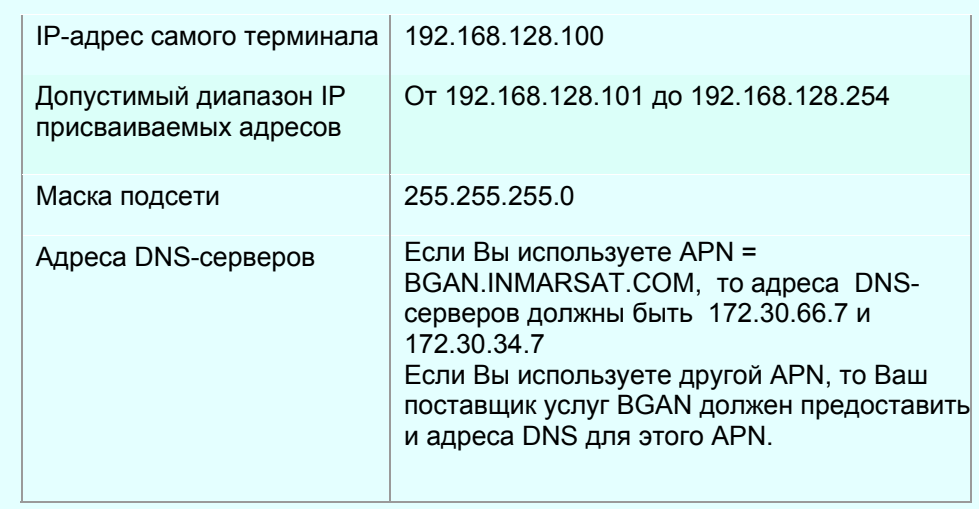

- Чтобы проверить соединение между Вашим компьютером и терминалом, выполните команду: **ping 192.168.128.100** с Вашего PC. Если ответ будет получен, соединение компьютер-терминал установлено.
- Терминал назначит индивидуальный IP-адрес каждому устройству, подключенному через интерфейсы Ethernet или WLAN, всего до 11 пользователей, и сам затем будет выполнять трансляцию адресов и портов (NAT и PAT). Таким образом, каждый пользователь, подключенный к терминалу, может открыть свое персональное IPсоединение с терминала, не зависящее от других пользователей. Такие установки осуществляются терминалом HNS 9201 наряду с присвоением IP-адреса.

#### Подключение через интерфейс USB

#### **Примечание: При подключении HNS 9201 через USB данное подключение на компьютере все равно будет отображаться как сетевое (LAN) соединение. IP адрес будет так же находиться в том же диапазоне, как и при подключении через Ethernet.**

Для подключения терминала BGAN к компьютеру с использованием порта USB:

1. Подключите один конец поставляемого в комплекте с терминалом кабеля USB в соответствующий порт терминала BGAN, как это показано на рисунке.

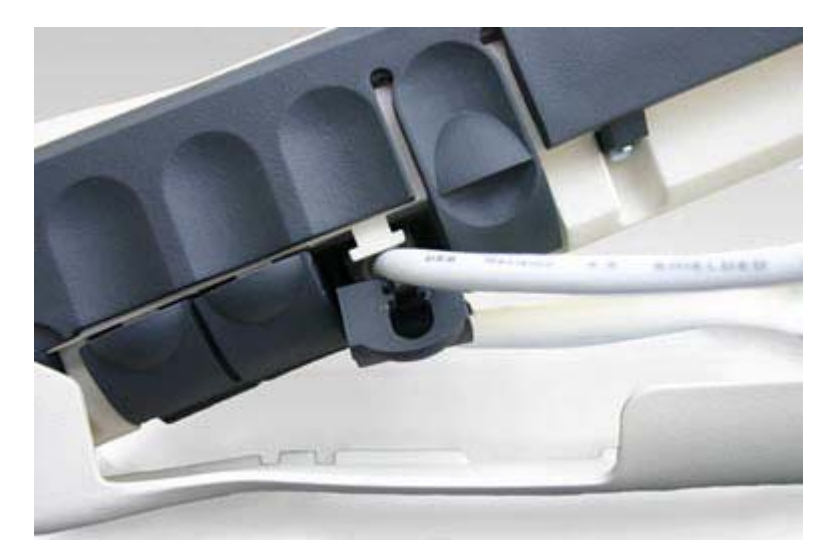

- 2. Подключите второй конец кабеля в USB порт Вашего компьютера. Сообщение, подтверждающее подключение, отобразится на экране компьютера.
- **Примечание: Когда Вы устанавливаете BGAN LaunchPad, USB драйвер для терминала уже должен быть установлен. Поэтому когда Вы впервые подключаете терминал к компьютеру посредством USB, операционная система компьютера использует этот драйвер для подключения к терминалу.**
- **Примечание: Драйвер USB так же поставляется в комплекте с терминалом на CD-ROM. Самый свежий драйвер Вы можете загрузить с сайта Инмарсат: http://broadband.inmarsat.com/support/prod\_downloads.aspx**

#### Программа для связи с терминалом BGAN

Программа BGAN LaunchPad – это приложение, разработанное Инмарсат для упрощения процедуры общения пользователя с терминалом BGAN. Оно обеспечивает «пошаговую» инструкцию по подключению к сети BGAN и настройке спутниковой линии связи. Так же программа облегчает управление установленным IPсоединением, дает возможность отправлять и принимать текстовые сообщения СМС, контролировать телефонные соединения. Программа BGAN LaunchPad может быть установлена на любом компьютере, подключенным к терминалу, и запускается нажатием на иконку, расположенную на рабочем столе монитора компьютера. С помощью этой программы Вы получаете доступ к управлению и настройкам терминала и самих сервисов сети BGAN. Используя BGAN LaunchPad, Вы можете также полностью автоматизировать процедуру обновления прошивок самого терминала.

**Примечание: Если Вы планируете использовать для подключения к компьютеру ТОЛЬКО интерфейс USB, драйвер USB должен быть установлен в системе прежде, чем будет установлена программа BGAN LaunchPad.**

# 3.6. Определение настроек DNS

Прежде, чем регистрироваться в сети BGAN, Вы должны сконфигурировать установки DNS для Вашего терминала. Для этого Вы должны иметь адреса DNS-серверов, предоставленные Вам Вашим поставщиком услуг BGAN. Для определения настроек DNS:

1. Запустите программу BGAN LaunchPad, нажав иконку на рабочем столе:

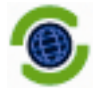

На экране отобразится следующее окно:

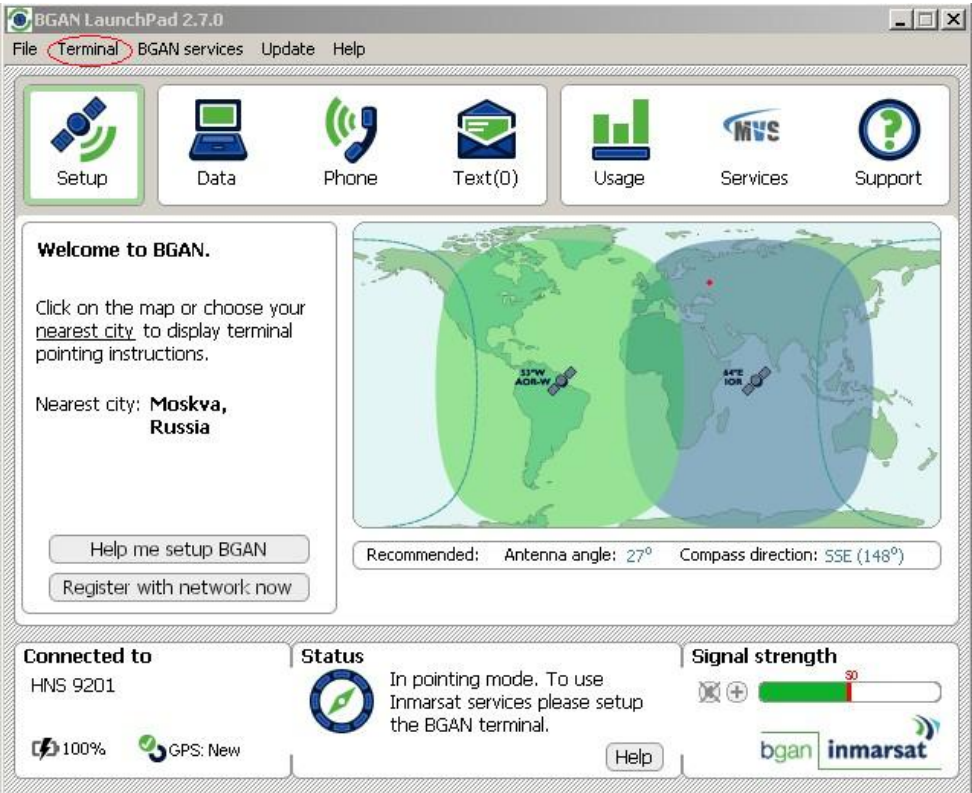

2. Из главного меню (вверху) выберите **Terminal > IP Configuration**. Откроется новое диалоговое окно "Configure Local LAN", как показано ниже.

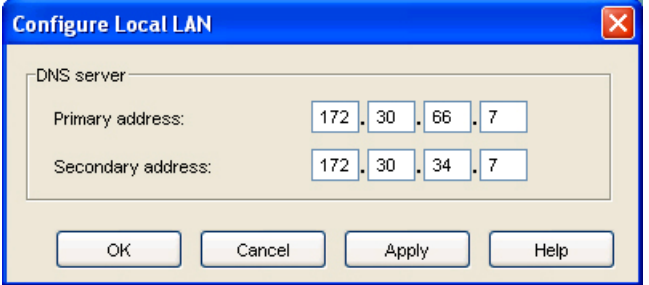

Адреса, показанные здесь, являются адресами DNS-серверов только для APN: **BGAN.INMARSAT.COM**.

- 3. Если Вы используете APN, отличный от приведенного выше, то Вы также должны изменить и приведенные здесь адреса DNS-серверов на другие, предоставленные Вашим поставщиком услуг BGAN вместе с APN, и нажать кнопку **Apply**.
- 4. Нажмите кнопку **OK** для выхода из этого окна.
- 5. Для того, чтобы проделанные изменения вступили в силу, необходимо выключить и включить вновь питание на терминале кнопкой **Power.**

Настройка DNS-адресов на Вашем компьютере

Существует два способа настройки IP-адресации Вашего компьютера, и от этого зависит метод распределения адресов DNS-серверов на Вашем компьютере:

- Статическая IP-адресация если Ваш компьютер использует статический IP-адрес, то Вы также должны использовать и статические адреса DNS-серверов на Вашем компьютере. При этом компьютер не будет использовать предустановленные в терминале адреса DNS-серверов.
- Динамическая IP-адресация если Ваш компьютер настроен для получения IP-адресов динамически, то адреса DNS-серверов в таком компьютере могут быть введены статически или динамически.
	- ◘ Если компьютер использует статическую адресацию DNS-серверов, то тогда он не будет использовать предустановленные в терминале адреса DNS Server. Нет необходимости в дальнейшей конфигурации.
	- **•** Если компьютер сконфигурирован для получения адресов DNS серверов динамически, то в этом случае терминал BGAN назначит адреса DNS серверов в зависимости от используемого «по умолчанию» APN для каждого подключенного компьютера. Если используемая Вами SIM-карта поддерживает использование более одного APN, и Вы хотите использовать для подключения APN, отличный от установленного «по умолчанию», то Вы должны заменить назначаемые динамически DNS-адреса новыми адресами, действительными для этого другого APN. Чтобы сделать это, воспользуйтесь процедурой, описанной выше (окно **Configure Local LAN)**.

#### 3.7. Регистрация терминала в сети BGAN

Установление соединения с сетью BGAN требует очень точной настройки антенны терминала BGAN в направлении спутника, этот процесс называется «поинтингом» (англ. *Pointing)*. Точность и аккуратность в процессе настройки на спутник очень важны, так как неточность в настройке на спутник может привести к снижению скорости обмена данными. После того, как настройка на спутник завершена, можно зарегистрировать терминал в сети BGAN.

Используя встроенный в BGAN LaunchPad «помощник» настройки, Вы пройдете пошаговую процедуру настройки и регистрации терминала в сети. Дополнительно Вы можете пользоваться для точной настройки на спутник светодиодными индикаторами уровня сигнала на самом терминале BGAN, а также звуковой сигнализацией терминала. Для этого:

1. Запустите программу BGAN LaunchPad, если она еще не запущена, нажатием иконки на рабочем столе Вашего компьютера:

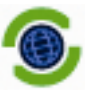

Откроется следующее окно:

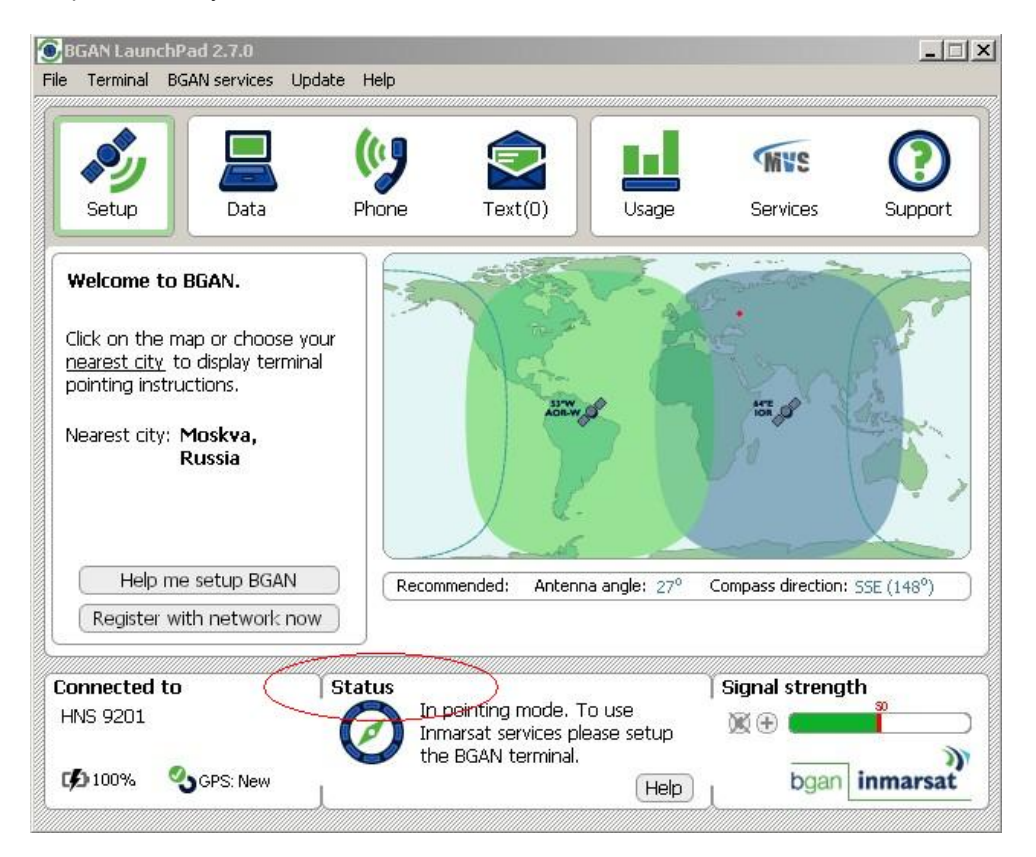

На данном рисунке статус терминала – состояние **"In Pointing Mode"** (Настройка на спутник)

**Примечание: Области карты покрытия и "Welcome to BGAN" предназначены для помощи в настройке на спутник, а Ваше месторасположение, отмеченное красной точкой, может не совпадать с реальными координатами, определенными по GPS, но это не скажется на результате регистрации в сети.**

- 2. Нажмите на кнопку **"Help me setup BGAN"** и следуйте пошаговой инструкции. BGAN LaunchPad также подскажет Вам рекомендованные (основанные на Ваших GPS координатах) угол возвышения антенны и азимут на спутник, необходимые для правильной настройки терминала.
	- Используя встроенный компас, поворачивайте терминал вправо или влево до тех пор, пока не достигнете нужного горизонтального направления, известного как азимут. Для достижения максимальной точности убедитесь, что терминал расположен строго горизонтально на плоскости.
	- Используя градусную шкалу терминала, аккуратно наклоняйте антенну терминала вверх или вниз до тех пор, пока она не достигнет рекомендуемого вертикального направления, известного, как угол возвышения.
- 3. Проконтролируйте уровень сигнала по шкале в правом нижнем углу (Signal strength):

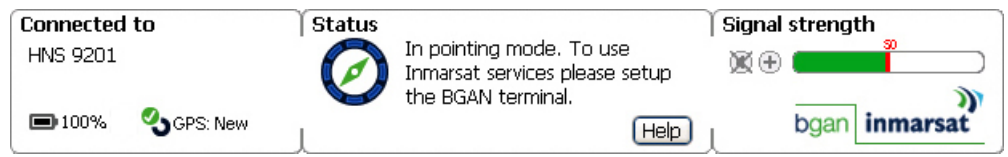

Используйте данную информацию для дальнейшей подстройки антенны в целях достижения максимально возможного уровня сигнала (желательно не менее **50** единиц).

Дополнительно Вы можете использовать светодиодные индикаторы терминала и его звуковой сигнал для помощи при точной настройке терминала на спутник:

Заметьте показание индикаторов уровня сигнала на терминале после того, как Вы установите рекомендованные азимут и угол возвышения. Индикаторы начинают светиться справа налево с возрастанием уровня сигнала, т.е. чем больше светодиодов светится, тем точнее настроен терминал и тем лучше уровень приема сигнала. Изменение цвета свечения индикаторов с красного на зеленый также указывает на увеличение уровня сигнала.

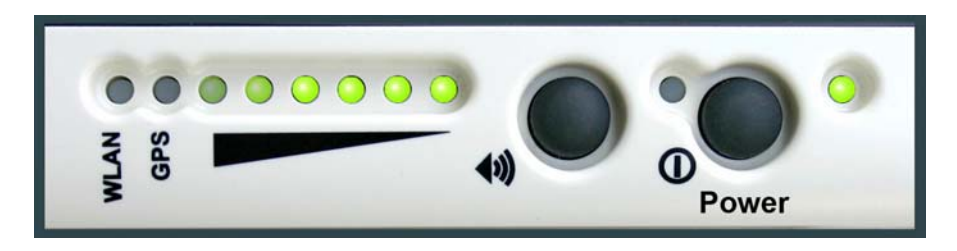

Для помощи при настройке на спутник Вы можете использовать кнопку "Audio Buzzer" для включения звуковой сигнализации. Чем выше тон сигнала и короче пауза между сигналами, тем выше уровень сигнала.

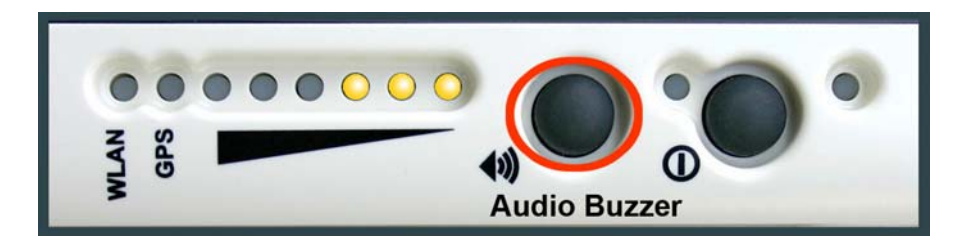

**Примечание: Если уровень сигнала окажется недостаточным, регистрация в сети может оказаться невозможной, или будет невозможно открыть сессию передачи данных.**

4. После того, как Вы настроили терминал на спутник, получив максимальный уровень сигнала, Вы готовы к регистрации в сети – для этого нажмите кнопку **Register with Network now**.

По умолчанию, программа BGAN LaunchPad после регистрации в сети открывает стандартное IP-соединение. В статусной зоне программы LaunchPad будет указан статус:

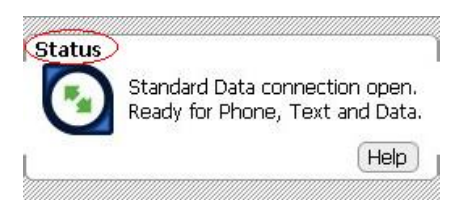

Использование программы BGAN LaunchPad в процессе настройки на спутник и регистрации:

- В процессе настройки на спутник Ваше месторасположение, указываемое на карте покрытия, базируется на Ваших предыдущих координатах. Карта покрытия отобразит Ваши текущие координаты только после выхода из режима настройки на спутник и регистрации в сети BGAN.
- В процессе настройки на спутник информация об уровне сигнала поступает от спутникового глобального луча. Как только терминал зарегистрируется в сети, информация об уровне сигнала уже будет поступать от спутникового регионального луча. Таким образом, показания индикатора уровня сигнала, отображаемые программой BGAN LaunchPad, могут изменяться после регистрации в сети. После того, как будет открыто стандартное IP-соединение, показания уровня сигнала будут поступать уже от спутникового зонального луча.
- Для того, чтобы узнать реальный в данный момент уровень сигнала, воспользуйтесь меню **Help > Diagnostic Report** в BGAN LaunchPad. В открывшемся новом окне будет указан фактический принимаемый уровень сигнала.

**Совет: Вы можете делать исходящие и принимать входящие телефонные вызовы, отправлять и принимать короткие сообщения SMS, устанавливать ISDN соединение, не открывая для этого сессию IP.**

#### Автоматические режимы терминала

Терминал HNS 9201 имеет несколько автоматических режимов. Некоторые из них могут быть активированы по Вашему запросу, другие – в зависимости от того, как Вы используете Ваш терминал. Например, Инмарсат рекомендует активировать функцию автоматической регистрации в сети только в том случае, если Вы используете терминал в фиксированном режиме (т.е. терминал находится в закрепленном неподвижном состоянии).

Возможные режимы описаны ниже:

● Автоматическое включение при появлении питания и автоматическая регистрация – режим автоматического запуска при подаче питания может быть использована, если нужно быть уверенным, что терминал автоматически включится после восстановления пропавшего питания. Так же эта функция полезна, если терминал жестко закреплен (например, на мачте) и доступ к кнопке включения питания на самом терминале затруднен.

Так же Вы можете автоматизировать процесс регистрации терминала в сети. Эта функция позволяет пропустить процедуру настройки на спутник, и сразу после включения питания начать процедуру регистрации в сети. Этот режим может использоваться только для фиксированной установки (когда терминал ориентирован/настроен на спутник один раз и после этого жестко закреплен).

Для того, чтобы настроить терминал на использование этих режимов, из главного меню программы BGAN LaunchPad выберите режим **Terminal Auto-Start Mode**. Отобразится следующее окно:

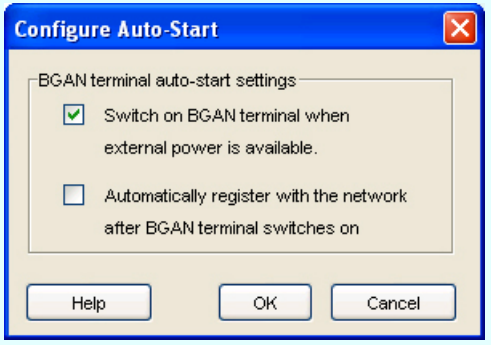

Отметьте режим(ы), которые Вы хотите включить на терминале.

● Автоматическое открытие IP-сессии – по умолчанию терминал автоматически открывает IPсессию передачи данных сразу же после регистрации в сети. Однако этот режим должен использоваться осознанно и внимательно, поскольку, во-первых, существует минимальная оплата за сам факт открытия сессии IP, даже при отсутствии трафика (стоимость зависит от Вашего поставщика услуг BGAN), и, во-вторых, Ваш компьютер может автоматически сам запустить какие-либо обновления программ, что приведет к несанкционированному обмену данными, и соответственно незапланированным расходам.

Если Вы хотите избежать таких проблем, пожалуйста отключите режим автоматического открытия IP-сессии, используя программу BGAN LaunchPad. (Воспользуйтесь «помощью» к программе BGAN LaunchPad для деталей).

# 4.0. Как сделать голосовой вызов, открыть IP-сессию

Вы можете подключиться к терминалу, используя один из следующих интерфейсов:

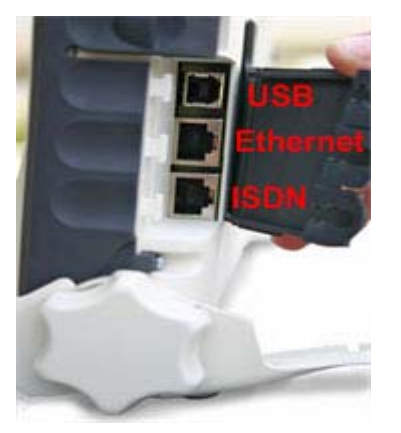

- **USB, только для IP-соединений**.
- **Ethernet,** только для IP-соединений. Если требуется, Вы можете к этому порту подключить маршрутизатор или хаб для многопользовательских подключений.
- **ISDN,** для голосового (4kbps), аудио (3.1kHz) соединений или ISDN-передачи данных.
- **WLAN,** только для IP-соединений. Если требуется, Вы можете подключить более одного компьютера, снабженного беспроводным адаптером, к терминалу со встроенной беспроводной точкой доступа для многопользовательских подключений.

Если необходимо, Вы можете использовать несколько интерфейсов одновременно.

#### 4.1. Как сделать ISDN-голосовое или соединение для передачи данных

Вы можете использовать Ваш терминал HNS 9201 для того, чтобы установить любое из следующих ISDN-соединений:

- Голосовое, используя цифровой ISDN телефон.
- 3.1 kHz Аудио, используя факс-аппарат.
- сеанс передачи данных, используя ISDN-карту в Вашем PC, ISDN-видеокамеру или ISDN-факс.

Только одно из перечисленных устройств может быть использовано в данный момент времени, т.к. только один B-канал поддерживается терминалом. Тем не менее, до 4-х ISDN-телефонов могут быть подключены к ISDN-порту. Это ограничение наложено по мощности терминала в целях предотвращения выхода из строя случайно подключенного к порту ISDN устройства Ethernet.

#### Голосовой вызов

Если терминал используется в автоматическом режиме, Вы можете подключить к терминалу ISDN-телефон и совершать голосовые вызовы после автоматической регистрации. Если терминал не в автоматическом режиме, то Вы должны зарегистрироваться в сети прежде, чем Вы сможете совершать голосовые вызовы.

Вы можете делать исходящие голосовые и принимать входящие вызовы, подключив к терминалу ISDN-телефонный аппарат, как это показано ниже:

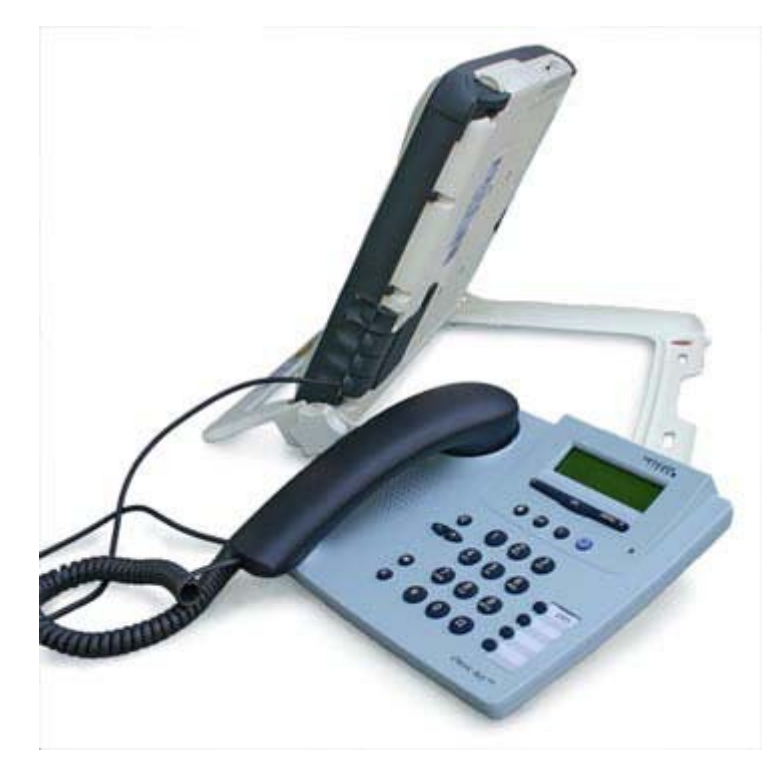

Вы можете использовать два типа телефонных аппаратов:

- Цифровой ISDN телефонный аппарат.
- Аналоговый 2-х проводный телефон с ISDN-терминальным адаптером.

Прежде чем Вы сможете использовать телефонный аппарат для голосовых вызовов, Вы должны запрограммировать MSN (Mobile Subscriber Number) на **1** для 4kbps вызова (меньший тариф) или на **2** для 3.1kHz ISDN вызова (более дорогой тариф). Это поможет терминалу идентифицировать подключенное устройство и соответственно выбрать желаемое качество вызова.

**Примечание: Голосовые вызовы тарифицируются поминутно, и 3.1kHz-голосовой вызов будет тарифицироваться по более высокому тарифу, чем 4kbps-голосовой вызов. Обратитесь к Вашему поставщику услуг BGAN для более подробной информации об используемых Вами тарифах.**

Дополнительно, убедитесь, что интерфейс ISDN включен. Для этого в программе BGAN LaunchPad выполните:

1. Выберите закладку **Terminal > ISDN Interface Settings** из главного меню программы. Откроется новое окно "Configure ISDN Interface":

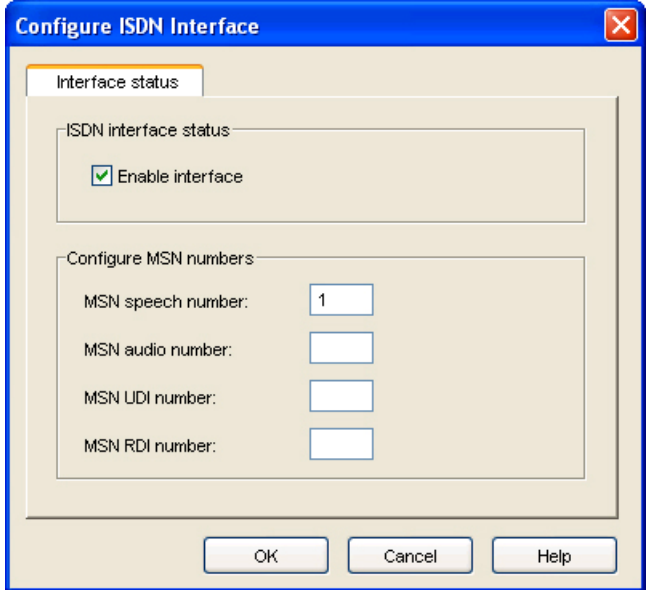

- 2. Поставьте галочку в поле **"Enable Interface"** для включения интерфейса ISDN или наоборот, уберите эту галочку для его выключения.
- 3. Введите **1** в поле **"MSN speech number"** для 4kbps-вызова, или введите **2** для 3.1kHz-вызова ISDN.
- 4. Нажмите кнопку **OK**

#### **Примечание: Вы можете сделать "аварийный" вызов даже без регистрации в сети BGAN, без установленной в терминал SIM-карты и программирования номера MSN.**

**Совет: Чтобы проверить Ваш MSISDN номер(а) и информацию о Вашей SIM-карте, откройте отчет "Diagnostic report"** из программы **BGAN LaunchPad. Для этого выберите закладку Help > Diagnostic Report из главного меню BGAN LaunchPad.**

#### Как осуществить ISDN-соединение для передачи данных или факс-вызов

Передача данных и 3.1kHz Аудио могут быть осуществлены через ISDN интерфейс терминала. Чтобы это стало возможным, нужно запрограммировать MSN номер в том оборудовании, которое Вы будете использовать, затем этот же MSN номер ввести в терминал через программу BGAN LaunchPad и подключить Ваше оборудование к ISDN порту терминала. Чтобы сделать это:

- 1. Запрограммируйте MSN номер (Mobile Subscriber Numbers) в оборудовании
	- Для оборудования, которое принимает и отправляет данные через соединение 3.1KHz Аудио, такого, как факс Group 3, используйте MSN **2**.

Для оборудования, которое принимает и отправляет данные как UDI (Unrestricted Digital Information) или как RDI (Restricted Digital Information), используйте MSN **3**.

Воспользуйтесь инструкциями на Ваше подключаемое к терминалу оборудование ISDN для получения дополнительной информации по возможностям оборудования и как программировать соответствующие номера MSN.

2. Выберите закладку **Terminal > ISDN Interface Settings** из главного меню программы BGAN LaunchPad. Откроется новое окно **"Configure ISDN Interface",** как показано ниже:

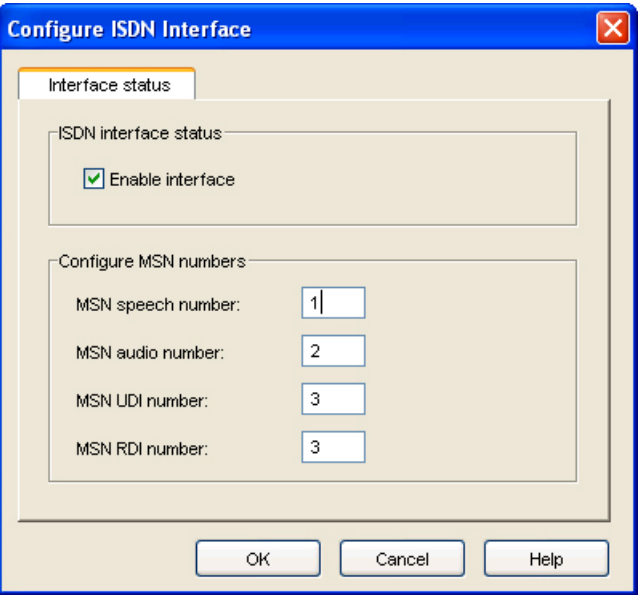

- 3. Отметьте галочкой поле **Enable Interface** для активирования интерфейса ISDN, или наоборот, снимите ее для запрещения этого интерфейса.
- 4. Выполните следующие действия:
	- Для вызова 3.1 KHz Аудио введите **2** в поле **MSN audio number**. Обычно этот тип соединения используется для подключения факса Group 3 к порту ISDN.
	- Для вызова UDI (Unrestricted Digital Information) (64kbps ISDN), введите **3** в поле **MSN UDI number**. Убедитесь по документации на подключаемое оборудование, что оно является устройством UDI.
	- Для вызова RDI (Restricted Digital Information) (56kbps ISDN), введите **3** в поле **MSN RDI number**. Убедитесь по документации на подключаемое оборудование, что оно является устройством RDI.
- 5. Нажмите **OK** чтобы сохранить сделанные изменения, или **Cancel** для выхода без сохранения.

6. Подключите Ваше SDN оборудование к порту ISDN терминала BGAN, используя кабель ISDN, поставляемый в комплекте с терминалом.

#### 4.2. Установление IP-соединения

#### Необходимые предпосылки

Прежде чем установить IP-соединение, убедитесь, что Вами выполнены следующие действия:

- В терминале установлена SIM-карта, полученная от Вашего поставщика услуг BGAN. SIM карта содержит информацию об APN (Access Control Point), которую Инмарсат не рекомендует изменять без особой на то необходимости.
- Ваш компьютер подключен к терминалу BGAN, используя один из интерфейсов.
- Терминал ориентирован на спутник и получает сигнал максимального уровня.
- Терминал зарегистрирован в сети BGAN.

Вы можете установить IP-соединение, используя один из следующих интерфейсов:

- **Ethernet**
- **USB**
- **WLAN**

**Примечание: Если терминал находится в режиме автоматического установления IP-соединения, то первому пользователю, подключившемуся к терминалу, будет «предоставлено» это открытое соединение. Все другие пользователи должны будут использовать BGAN LaunchPad для открытия собственной IP-сессии.**

#### Открытие стандартной IP-сессии

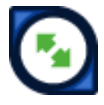

По умолчанию, когда Вы впервые регистрируетесь в сети BGAN, терминал автоматически откроет **стандартное IP-соединение**. Это соединение обеспечивает постоянно открытый доступ в сеть IP для большинства IP-ориентированных приложений. Тарификация ведется помегабайтно (за объем принятых/переданных данных).

Чтобы убедиться, что стандартное IP-соединение открыто, выберите закладку Data в программе BGAN LaunchPad.

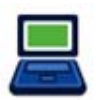

Должен открыться экран следующего вида:

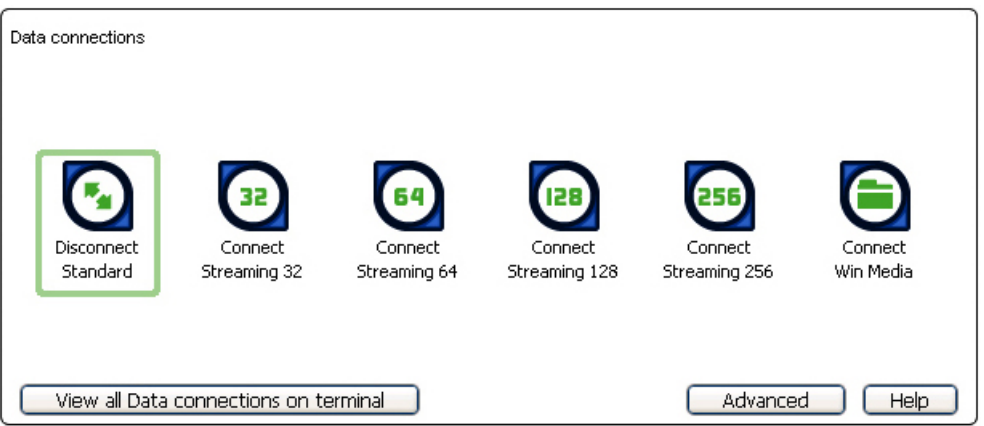

Если стандартное IP-соединение открыто, то крайняя левая иконка должна иметь надпись **"Disconnect Standard",** т.е. теперь ее нужно нажать, чтобы прервать (закрыть) соединение.

#### **Примечание: Если стандартное IP-соединение будет закрыто, то надпись под самой левой иконкой изменится на "Connect Standard". Теперь снова надо будет нажать на эту иконку для того, чтобы установить (открыть) IPсоединение.**

Теперь (при открытом IP-соединении) Вы можете путешествовать по Web-страницам, принимать и отправлять почту и использовать другие Интернет-приложения. Весь трафик будет циркулировать по обычному Интернету.

#### **Примечание: Если больше одного пользователя желает открыть IP-соединение, то каждый новый пользователь должен открыть для себя отдельную IPсессию через программу BGAN LaunchPad.**

Открытие IP-соединения с гарантированной скоростью

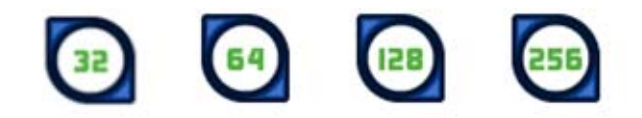

Если Вы хотите обеспечить гарантированную скорость обмена данными для своего соединения (например, для приложений, критичных к задержкам), Вы можете использовать соединение с одной из гарантированных скоростей:

- $\bullet$  32 кбит/сек
- $\bullet$  64 кбит/сек
- 128 кбит/сек
- 256 кбит/сек

Любое из соединений этого класса **тарифицируется по времени занятия канала** (т.е. на поминутной основе). Когда Вы открываете соединение с гарантированной скоростью, ранее открытое стандартное IP-соединение будет автоматически закрыто.

**Совет: По умолчанию, режим коррекции ошибок (еще называемый сетевым переповтором пакетов) в терминале включен. Инмарсат рекомендует выключить этот режим для UDP/IP-соединений, так как этот режим не требуется для соединений этого типа (с гарантированной скоростью передачи или streaming).**

Чтобы открыть IP-соединение с гарантированной скоростью:

1. Выберите закладку **"Data"** в программе BGAN LaunchPad:

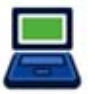

Должно открыться окно следующего вида:

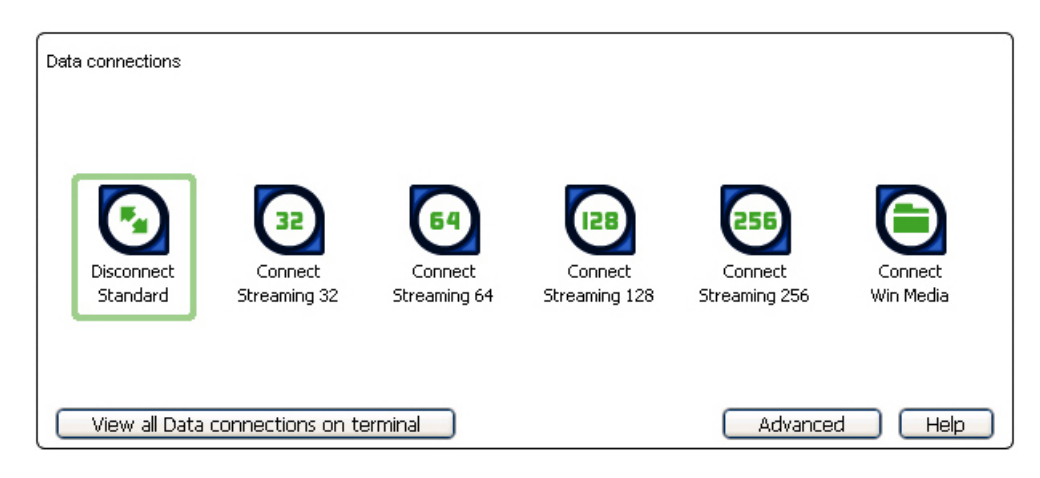

2. Выберите тип требуемого соединения (например Streaming 64). Откроется окно следующего вида с предупредительной надписью, требующей подтвердить, что Вы хотите закрыть текущее стандартное IP-соединение и открыть соединение с гарантированной скоростью, тарифицируемое за время соединения:

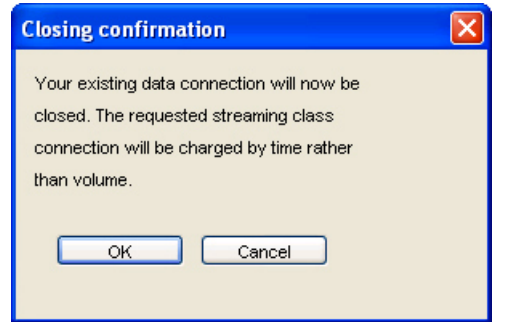

3. Нажмите кнопку OK. Выбранное Вами соединение будет открыто, и надпись под соответствующей иконкой примет новый вид:

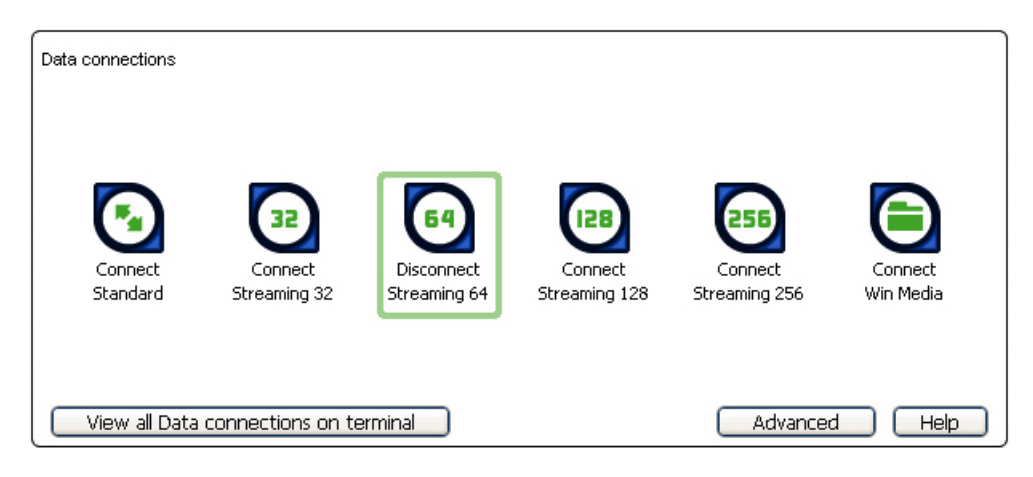

Стандартное IP-соединение **"Standard"** будет закрыто, и новое, с гарантированной скоростью 64 кбит/сек **"Streaming 64"** открылось. Весь трафик теперь будет циркулировать через это новое соединение.

- **Примечание: Если Вы в дальнейшем хотите закрыть соединение с одной гарантированной скоростью и открыть соединение с другой гарантированной скоростью, или открыть стандартное IPсоединение, повторите шаги 1 – 3.**
- **Примечание: Если Вы хотите закрыть текущее открытое соединение, просто кликните на соответствующей иконке.**

Открытие выделенного соединения с гарантированной скоростью

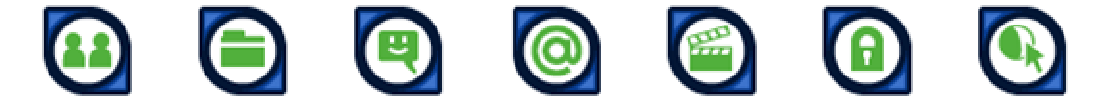

В дополнение к стандартным соединениям, программа BGAN LaunchPad позволяет Вам создать и затем открыть одно и более выделенное (закрепленное за приложением) соединение с гарантированной скоростью (Вы можете ассоциировать любую из вышеприведенных иконок с выделенным (закрепленным) соединением с гарантированной скоростью). Эти иконки могут быть «привязаны» к определенным приложениям, например к программе WinMedia, чтобы быть уверенным, что это соединение, используемое этим приложением, будет использоваться только им и им одним (т.е. никакое другое приложение не будет пропускать свои данные по этому соединению).

Вы должны вначале открыть простое стандартное IP-соединение или соединение с гарантированной скоростью (называемые первичными) прежде чем Вы сможете открыть выделенное соединение с гарантированной скоростью (называемое вторичным соединением). Это связано с тем, что каждое выделенное соединение с гарантированной скоростью создает виртуальное IP-соединение, которое делит IP-адрес первичного соединения.

Для более подробной информации по настройке выделенного соединения с гарантированной скоростью, смотрите «помощь» к программе "BGAN LaunchPad".

#### Шаблон Передачи Трафика (Traffic Flow Templates)

Каждое выделенное соединение с гарантированной скоростью связано с Шаблоном Передачи Трафика (Traffic Flow Template - TFT). TFT, еще называемый как Шаблон Приложений (Application Template), закрепляет приоритет выбранному типу трафика для максимального увеличения производительности.

BGAN LaunchPad поддерживает следующие заранее заготовленные шаблоны, каждый из которых может быть выбран, когда Вы создаете выделенное соединение с гарантированной скоростью для того, чтобы быть уверенным, что выбранный тип трафика будет иметь свое собственное выделенное соединение:

- FTP
- QuickLink
- **QuickTime**
- **Real Media**
- **Streambox**
- WinMedia

Если Вы хотите создать Ваш собственный шаблон TFT для любого другого приложения, обратитесь к Вашему сервис-провайдеру для помощи.

Чтобы открыть выделенное соединение с гарантированной скоростью:

1. Выберите закладку Data программы BGAN LaunchPad.

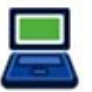

#### Откроется следующее окно:

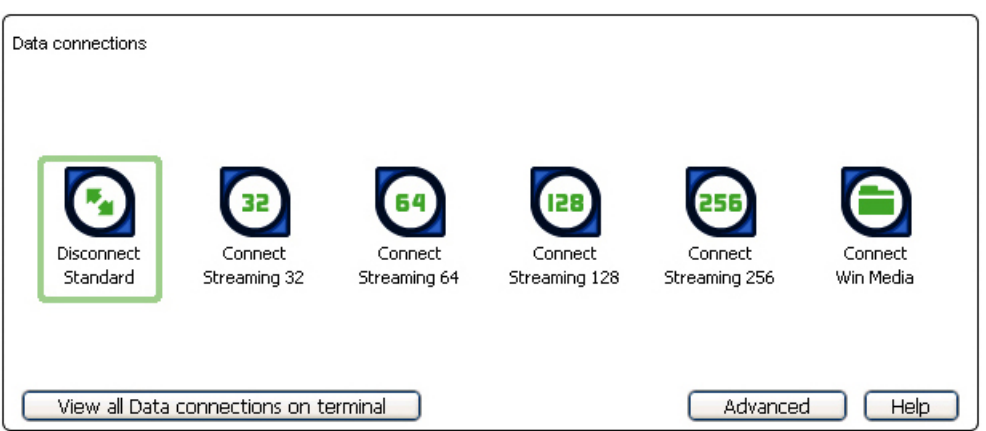

В этом примере, было заранее создано выделенное соединение с гарантированной скоростью для программы Win Media. В данный момент уже открыто стандартное IP-соединение.

2. Выберите требуемое выделенное соединение с гарантированной скоростью, например **Win Media**. Предупредительное сообщение следующего вида попросит подтвердить Вас желание открыть новое выделенное соединение в дополнение к Вашему существующему соединению:

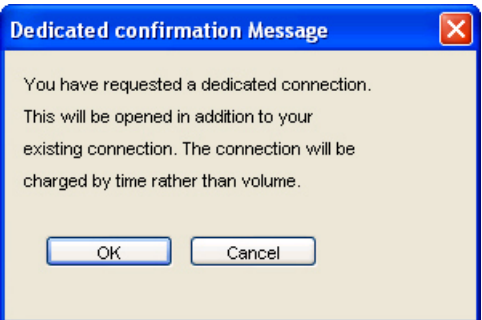

3. Нажмите кнопку **OK**. Новое соединение будет открыто и отобразится следующее окно:

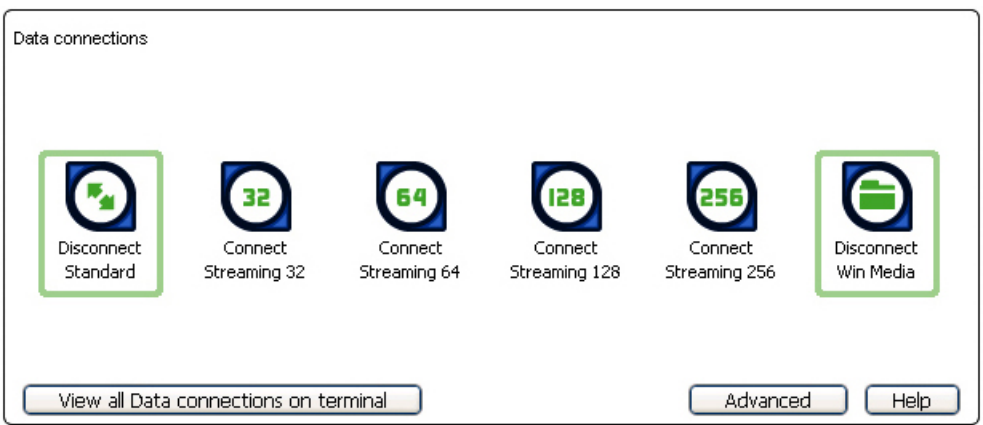

Теперь оба соединения - стандартное IP-соединение Standard и Win Media открыты. Трафик, не принадлежащий приложению Win Media, будет использовать стандартное IP-соединение, а соединение WinMedia будет полностью отдано под трафик этого приложения.

Вы можете открыть до 10 выделенных соединений с гарантированной скоростью в дополнение к Вашему стандартному (первичному) соединению.

Если Вам не удается открыть IP- соединение…

Если Вам не удается открыть IP-соединение, проверьте, что используемый по умолчанию APN (Access Point Name) задан правильно. APN хранится в Вашей SIM-карте, и должен быть настроен как точка доступа для успешного открытия каждого типа Ваших IPсоединений.

#### **Совет:Если Вы хотите открыть выделенное соединение с гарантированной скоростью, APN для этого выделенного соединения должен быть таким же, как и для существующих стандартного IP и соединения с гарантированной скоростью.**

Для проверки настройки выбранного по умолчанию APN:

1. В программе BGAN LaunchPad выберите меню **BGAN Services > LaunchPad APN Options**. Откроется окно **"APN Configuration":**

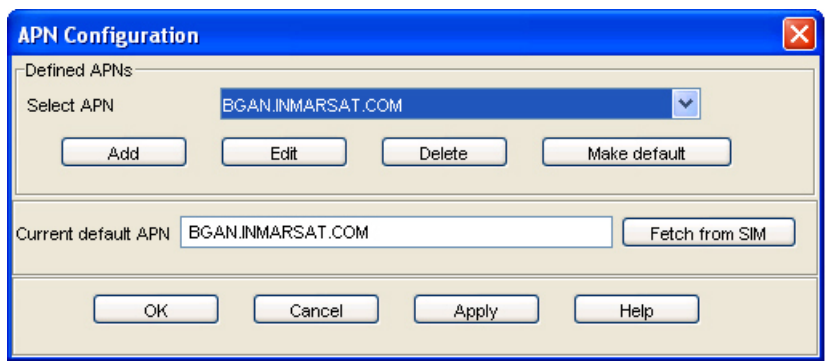

- 2. Убедитесь, что в поле **Current Default APN** выбран нужный Вам APN. Если это не так, выполните одно из следующих действий:
	- Нажмите на кнопку **Fetch from SIM**, или
	- Выберите требуемый APN из выпадающего меню **Select APN** и затем нажмите на кнопку **Make default**.

Чтобы убедиться, что APN по умолчанию для выбранного типа соединения так же выбран правильно, выполните следующие действия:

1. В программе BGAN LaunchPad выберите закладку **Data**.

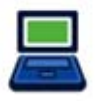

#### Откроется следующее окно:

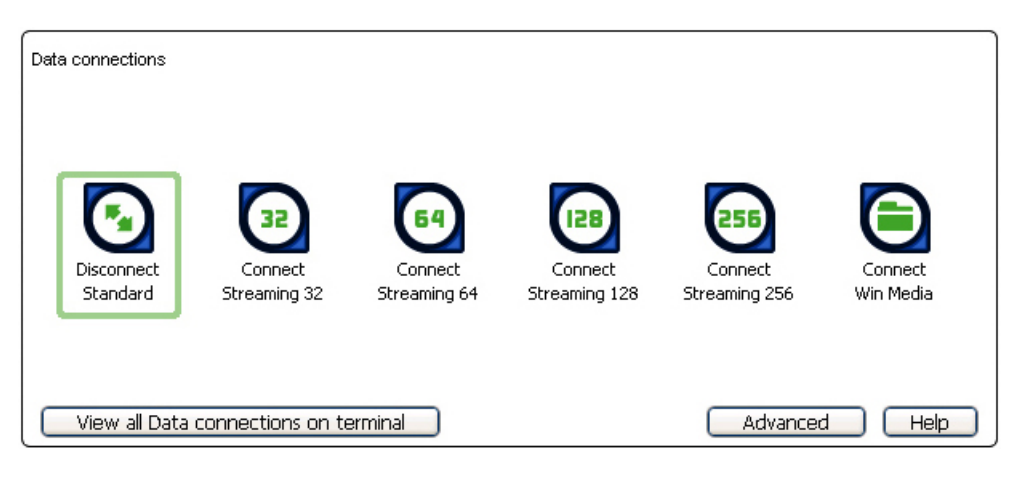

2. Кликните правой кнопкой мыши на том соединении, APN для которого Вы хотите проверить, и выберите опцию **Edit**. Откроется новое окно **Connection Icon Setup**:

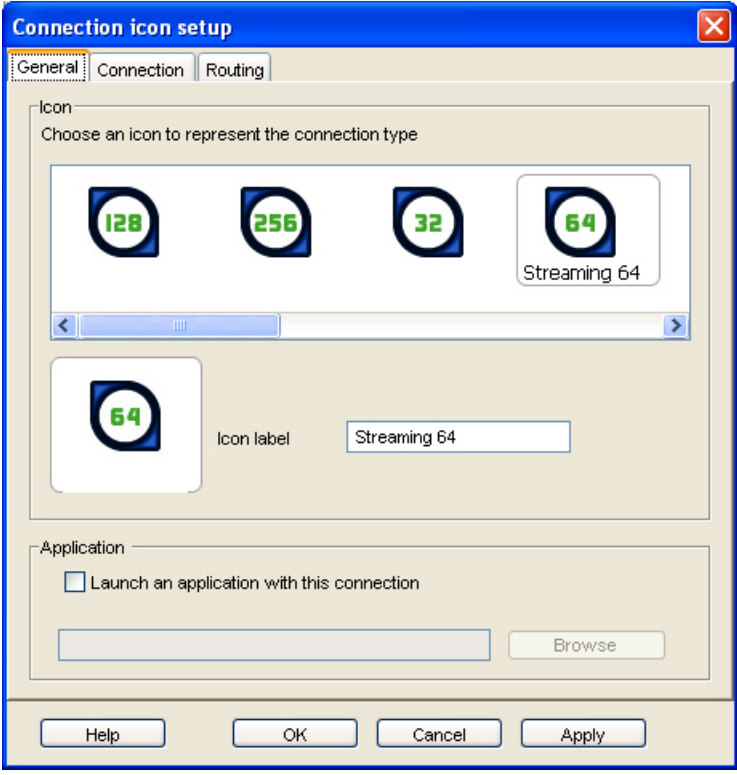

3. Выберите закладку **Routing**:

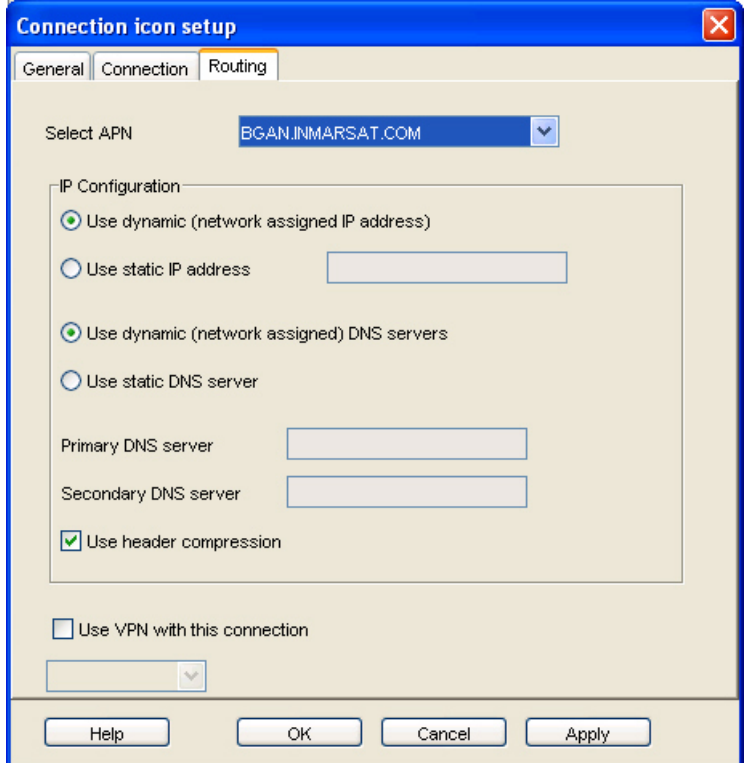

4. Проверьте, что правильный APN отображается в поле **"Select APN"**. Если это не так, выберите требуемый APN из выпадающего меню и нажмите кнопку **OK**.

**Примечание: В некоторых случаях Ваш поставщик услуг может назначать имя пользователя и пароль для использования APN. В таком случае Вам будет необходимо ввести эти данные при создании или редактировании этого используемого APN.**

#### 4.3. Установление беспроводного соединения WLAN

#### WLAN и HNS 9201

Для того, чтобы беспроводное соединение стало возможным, Вам нужно настроить терминал BGAN и Ваш компьютер для работы с одним и тем же числом каналов, с одним и тем же сетевым именем и настройками WEP-безопасности. Имейте в виду, что каналы WLAN имеют следующие особенности:

- Количество каналов WLAN, которые Вы можете легально использовать, варьируется в зависимости от региона. В некоторых странах использование максимально возможного числа каналов (14) является нарушением местного законодательства. Обязательно выберите Ваш регион из выпадающего меню, прежде чем приступить к выбору доступного числа каналов.
- 11 каналов является общим для большинства регионов, поэтому это число используется как количество каналов по умолчанию.
- Инмарсат рекомендует изучить местные регулирующие законы об использовании радиопередающих средств. Например, во Франции и Испании число каналов, доступных для использования, ограничено.

Терминал HNS 9201 имеет встроенную WLAN 802.11b точку доступа. По умолчанию интерфейс WLAN не активирован. Воспользуйтесь программой BGAN LaunchPad для включения интерфейса WLAN:

1. Выберите меню **Terminal > WLAN Interface Settings** из главного меню программы BGAN LaunchPad. Откроется новое окно, как показано ниже:

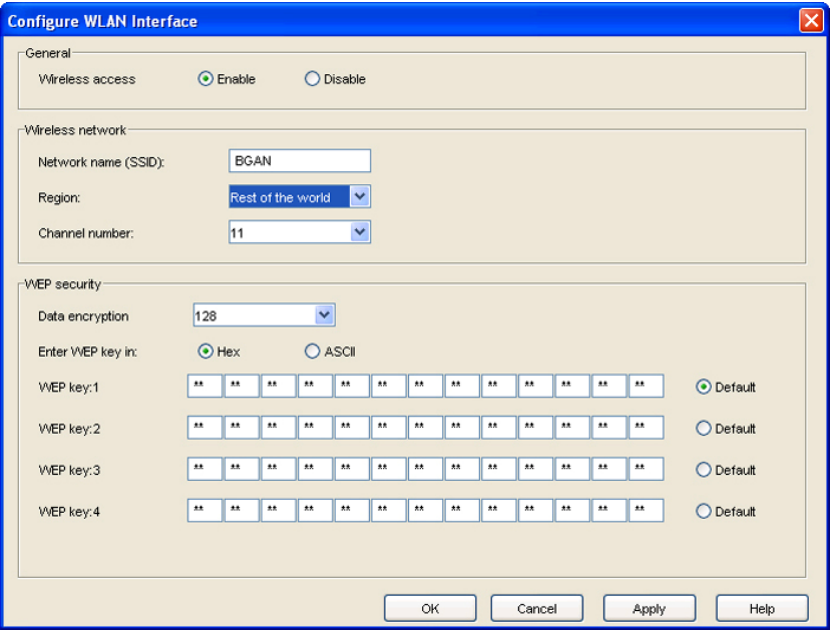

- 2. Выберите опцию **Enable** для активизации интерфейса WLAN.
- 3. Введите сетевое имя в поле **Network Name (SSID)**. По умолчанию, это имя **BGAN**, но Вы можете изменить его на любое другое.
- 4. Выберите Ваш регион из выпадающего меню **Region**.
- 5. Выберите число каналов из выпадающего меню **Channel number**. Этим самым Вы выбираете количество каналов (1-14), используемых точкой доступа. В зависимости от страны для выбора доступно ограниченное число опций. Число каналов 11 является наиболее общим для большинства регионов мира, поэтому оно выбрано как число по умолчанию.
- 6. Из выпадающего меню **Data Encryption** выберите требуемую длину ключа. Для выбора доступны две опции - **64** и **128** бит. Опция 128 бит имеет более высокий уровень безопасности, но немного проигрывает в производительности.
- 7. Выберите тип шифрования данных в поле **Enter WEP key in**. Это может быть **Hex** или **ASCII**. Для выбора Hex доступны шестнадцатеричные цифры (0-9, A-F) для шифрования и дешифрования данных, и это наиболее широко используемый формат. Опция ASCII (простой текст) не поддерживается некоторыми операционными системами.
- 8. Введите до 4-х наборов ключей в поля **WEP Key1-4**. Формат ключей зависит от выбранного типа - Hex или ASCII.
	- **Hex** введите по 2 шестнадцатеричные цифры (0-9, A-F) в каждое поле строки WEP Key1. Вы можете ввести до 4-х комплектов ключей, и менять используемый по умолчанию с выбранной периодичностью в целях повышения безопасности.
	- **ASCII** введите последовательность из 5 знаков для 64-битного ключа или из 13 знаков для 128-битного ключа. Вы можете ввести до 4-х комплектов ключей, и менять используемый по умолчанию с выбранной периодичностью в целях повышения безопасности.
- 9. Нажмите кнопку **OK** для сохранения изменений, или кнопку **Cancel** для выхода без сохранения сделанных изменений. Помните, что нажатие на кнопку **Apply** приведет к применению внесенных изменений **только на текущую сессию** (до выключения питания на WLAN).

Любой компьютер с беспроводным WLAN-адаптером, находящийся в зоне действия терминала, может обнаружить терминальный WLAN SSID и, используя программу BGAN LaunchPad. Настроен для автоматического подключения к терминалу. До 11пользователей WLAN могут быть подключено к терминалу одновременно.

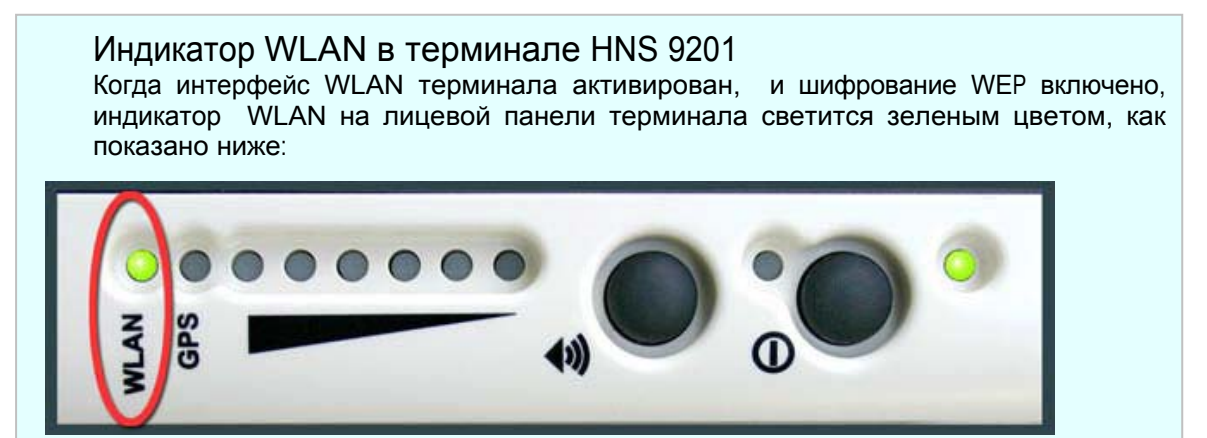

Если шифрование WEP выключено, индикатор WLAN будет светиться красным цветом. Когда интерфейс WLAN вообще выключен, индикатор WLAN не светится.

#### 4.4. Отправка и прием коротких сообщений SMS

Вы можете отправлять текстовые короткие сообщения (SMS) c одного терминала BGAN на другой терминал BGAN и с любого терминала BGAN на мобильный GSM-телефон. Так же Вы можете отправлять текстовые сообщения с мобильного телефона на терминал BGAN, но только из тех GSM-cетей, которые имеют специальное соглашение с Инмарсат.

Для доступа к функциям текстовых сообщений выберите закладку **Text** в программе BGAN LaunchPad:

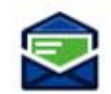

Отобразится следующее окно:

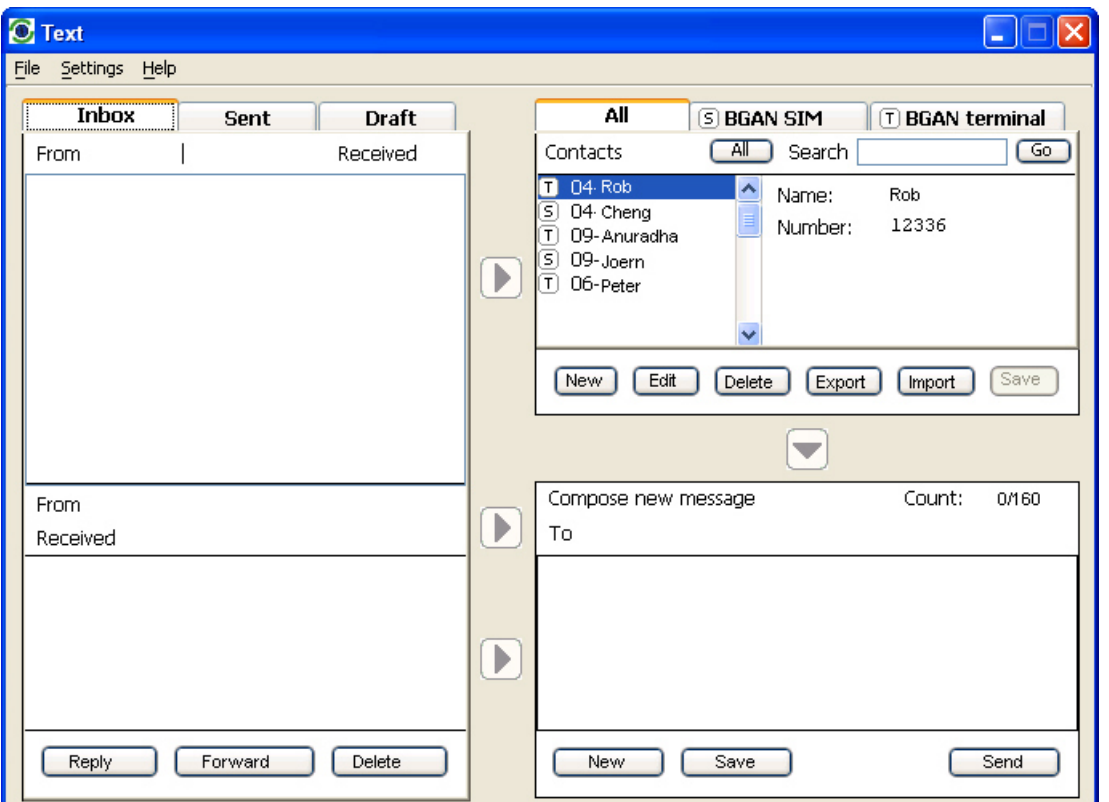

Для более подробной информации по использованию этого окна смотрите "BGAN LaunchPad Help".

**Примечание: Когда терминалом будет получено текстовое сообщение, иконка Text в программе BGAN LaunchPad изменится – на ней будет отображено число новых текстовых сообщений:** 

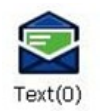